# **Bukit Panjang Government High School**

### **Subject Combination Option User Guide for Students**

# **URL: https://bpghs.schoolhub.sg**

### **Log in**

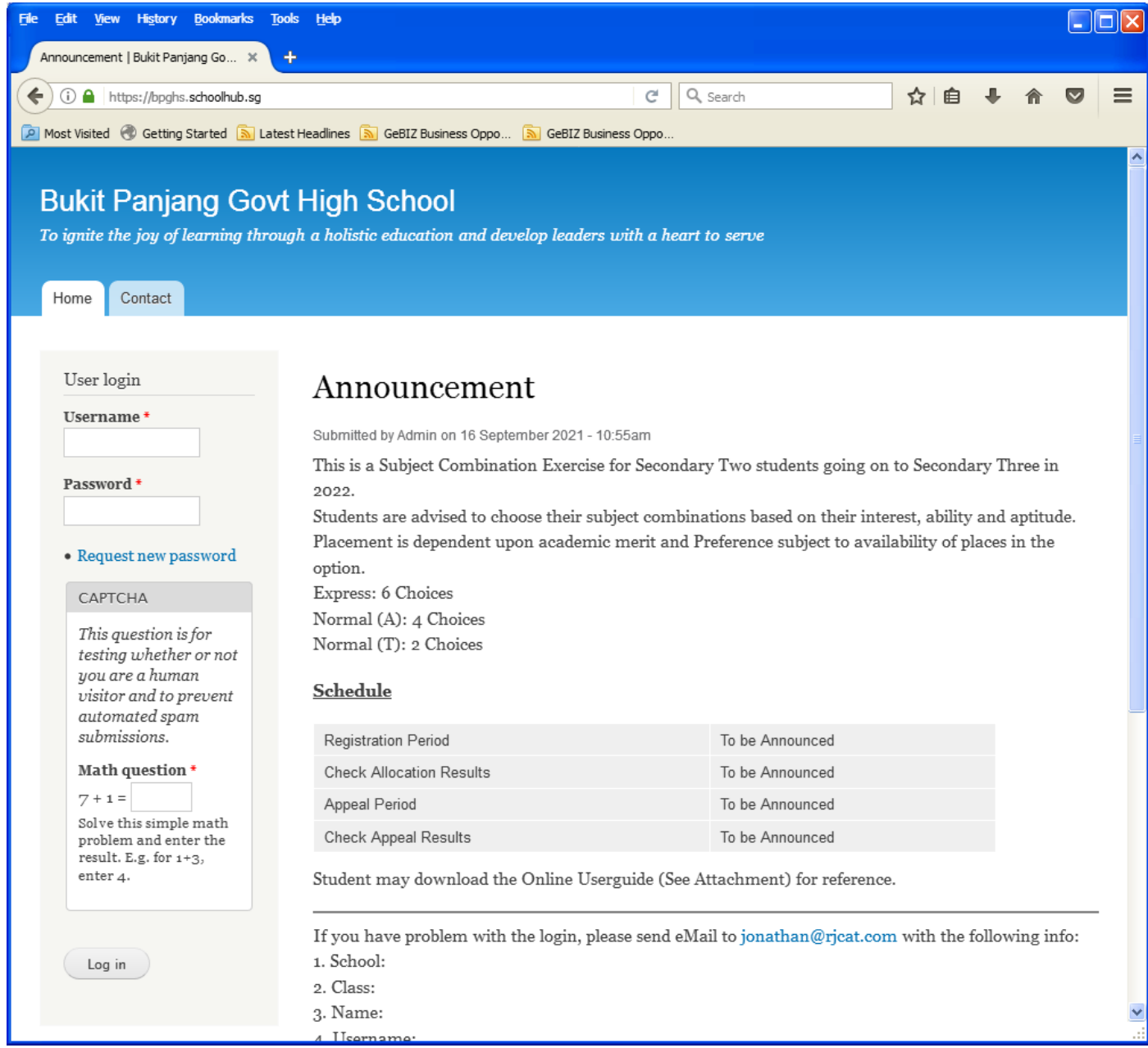

#### **Steps**

- **•** Enter Username
- Enter Password
- Enter Captcha (Answer to Math question)
- Click on Log in button

#### **Main Menu**

Upon Successful login, you will see the main menu

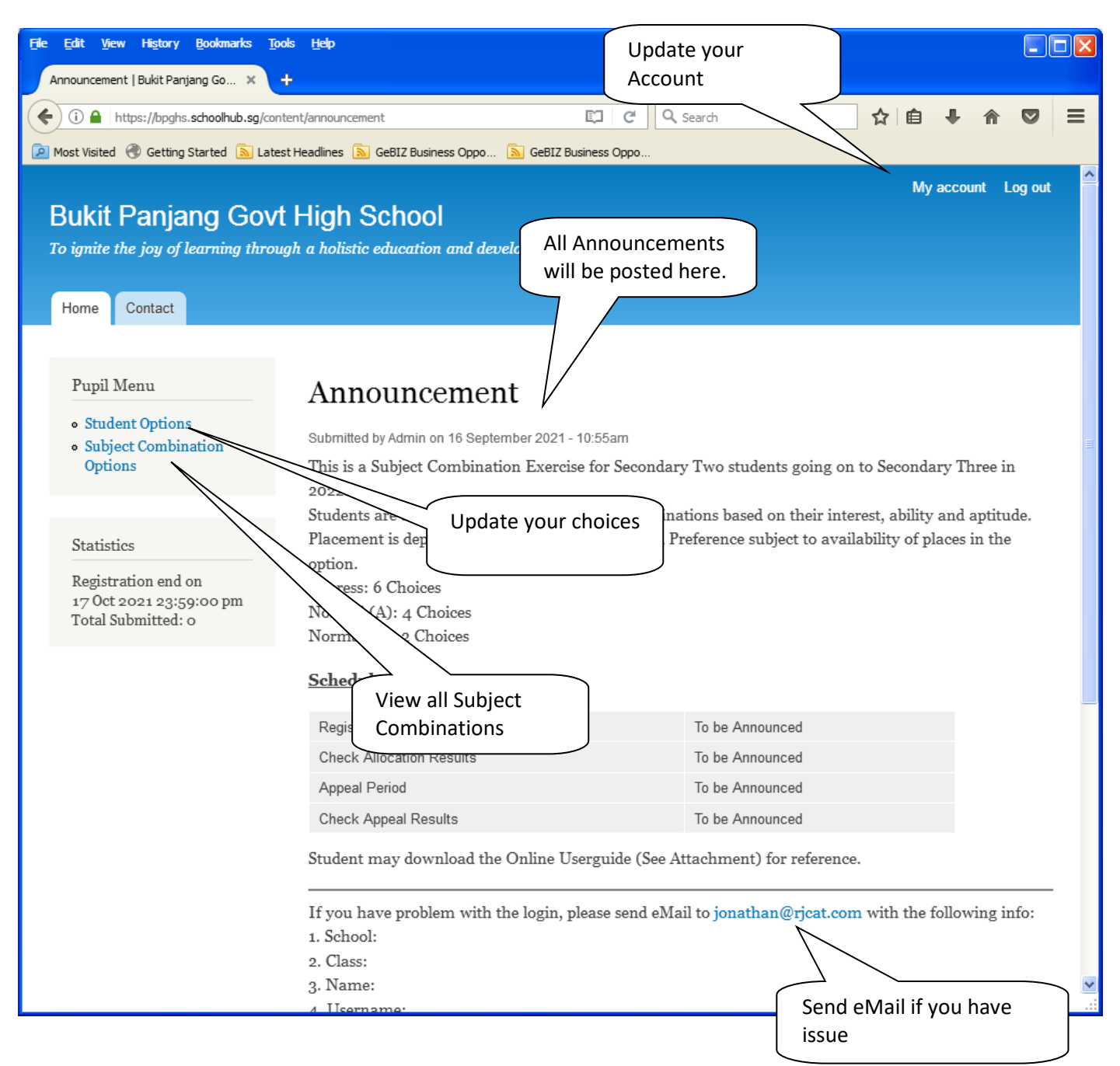

# **Update User Account**

You may change your password and update your eMail before you proceed to your Subject Combination choices.

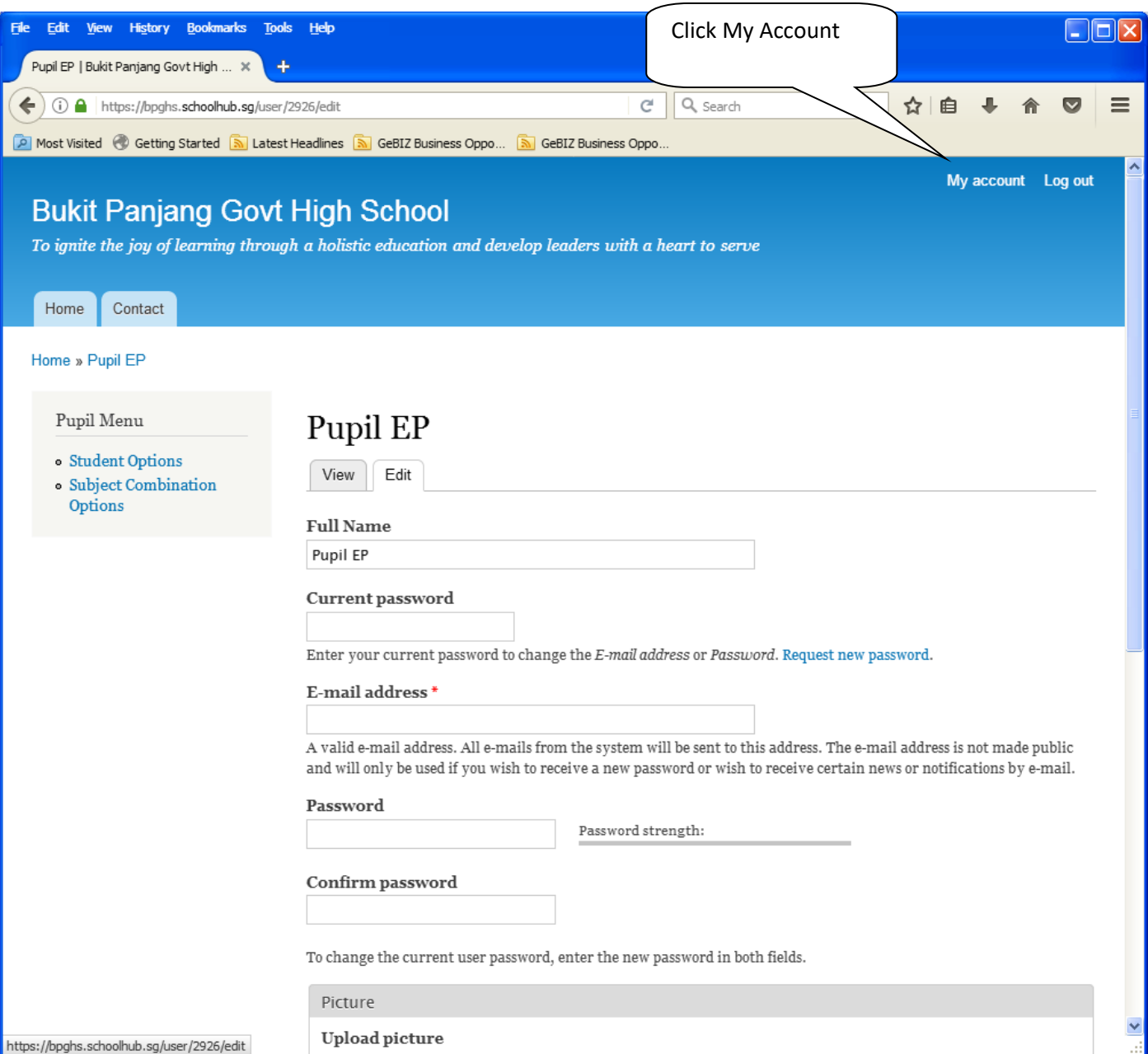

#### **Steps**

- Enter current password
- Update eMail Address
- Enter New Password (leave blank if you want to retain current password)
- Click on Save button

### **View Streaming Options**

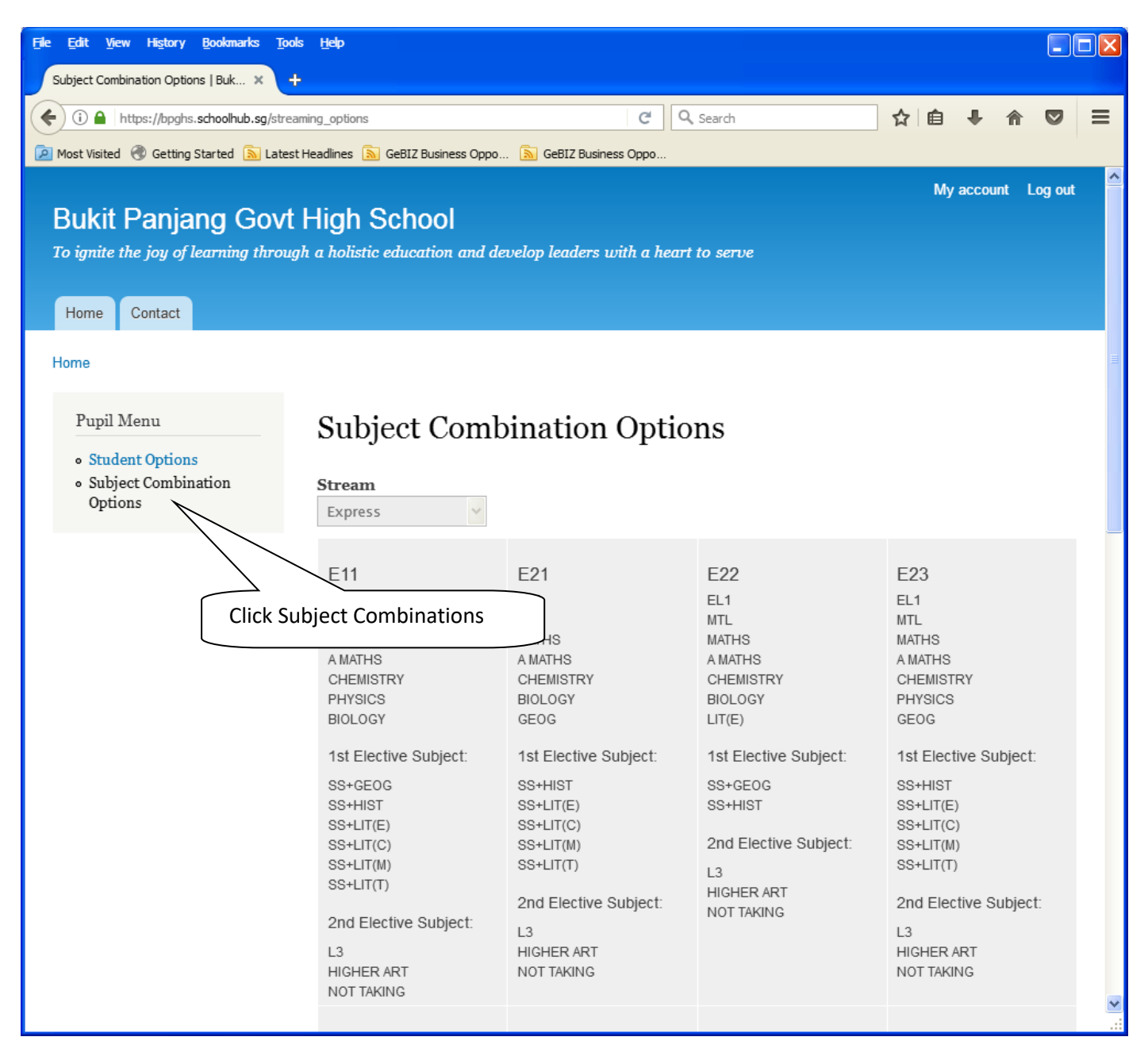

## **Registration of Choices**

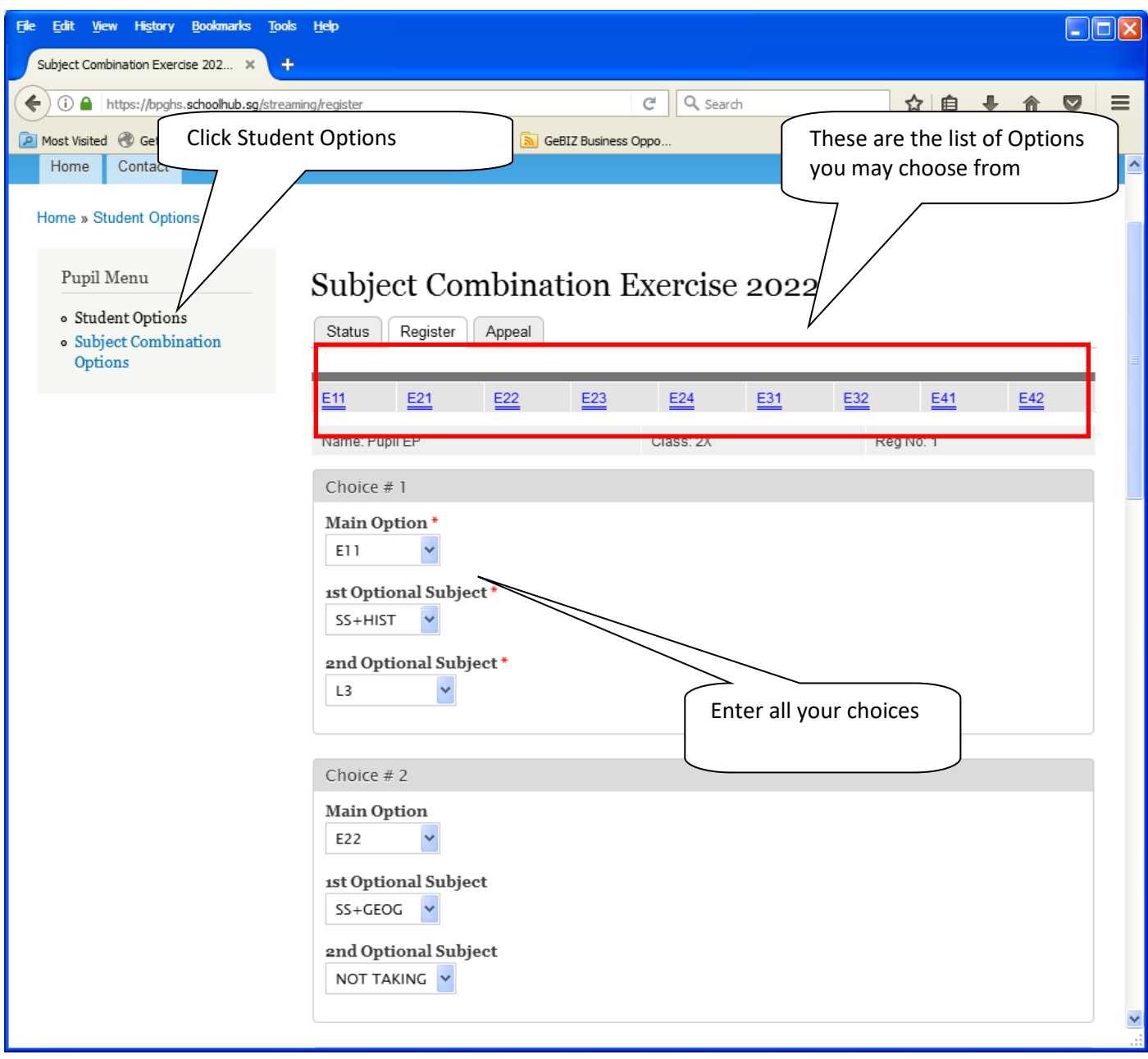

#### **Steps**

- Click on Student Option
- Update Your choices
- Click Submit at end of screen

Note:

You may change your choices any time before the closing date.

### **Print Confirmation Slip**

Once you have Submit Successfully, you may proceed to Print the Confirmation Slip.

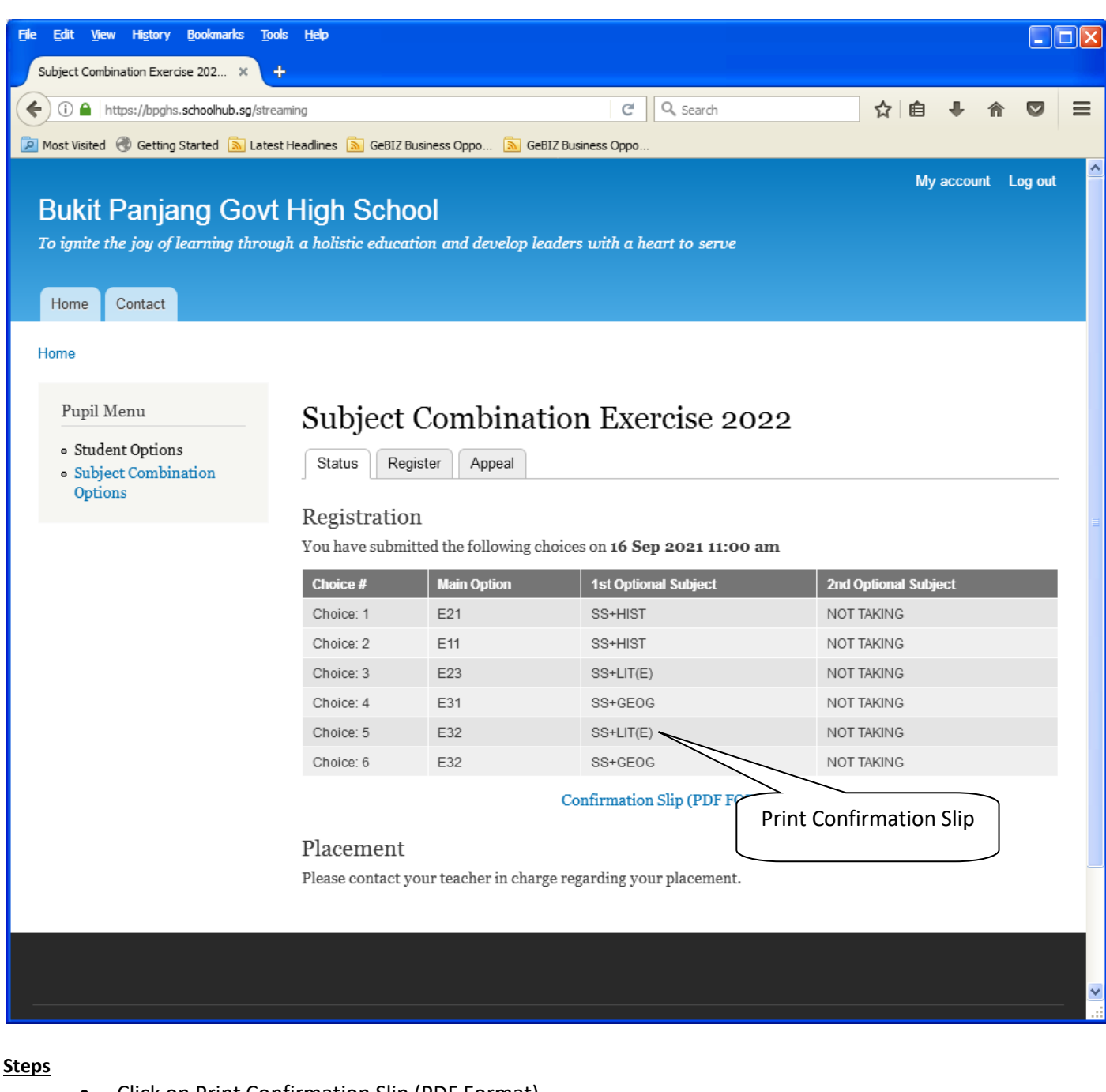

Click on Print Confirmation Slip (PDF Format)

#### **Sample Confirmation Slip**

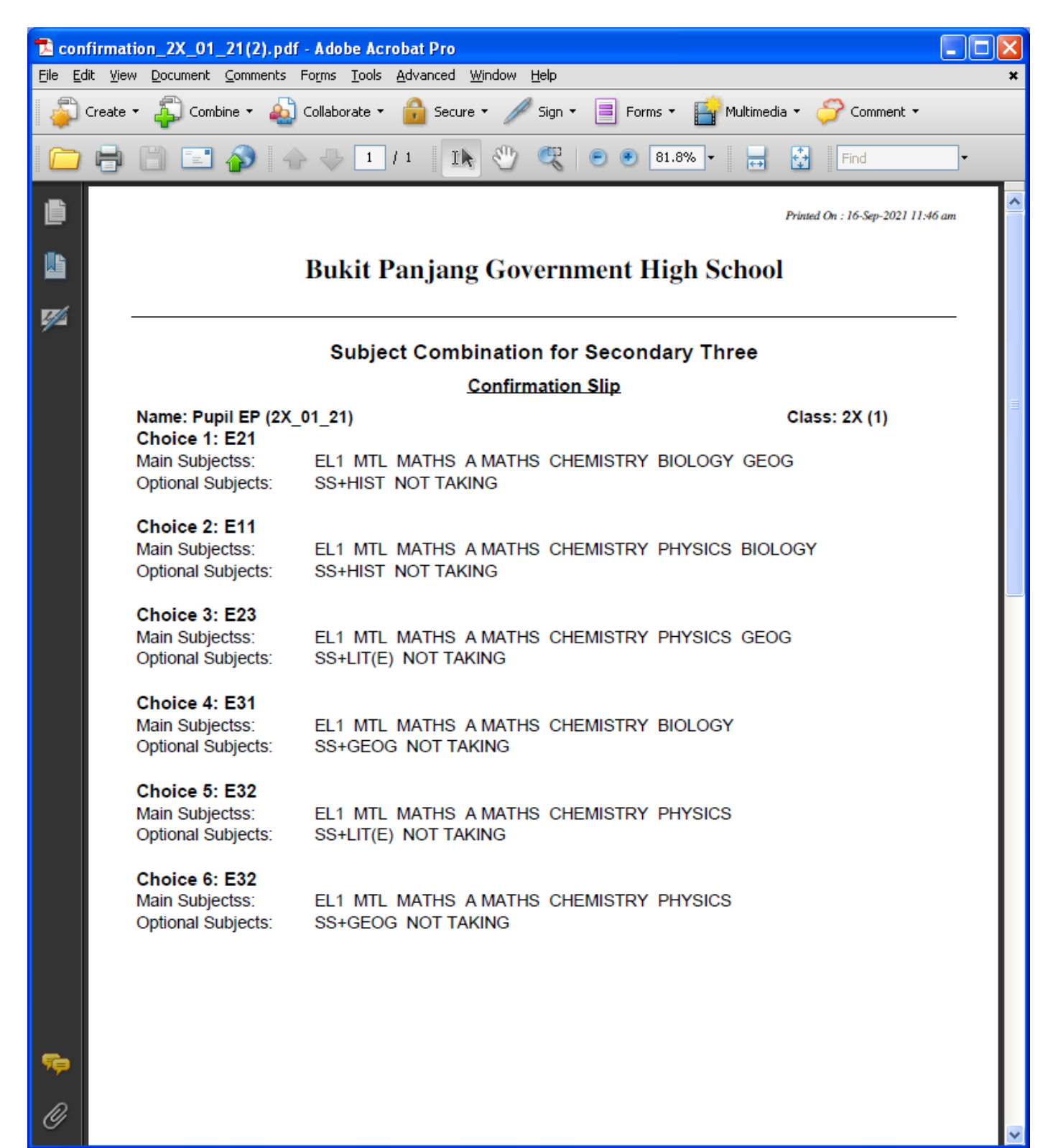

7

# **Check Allocation**

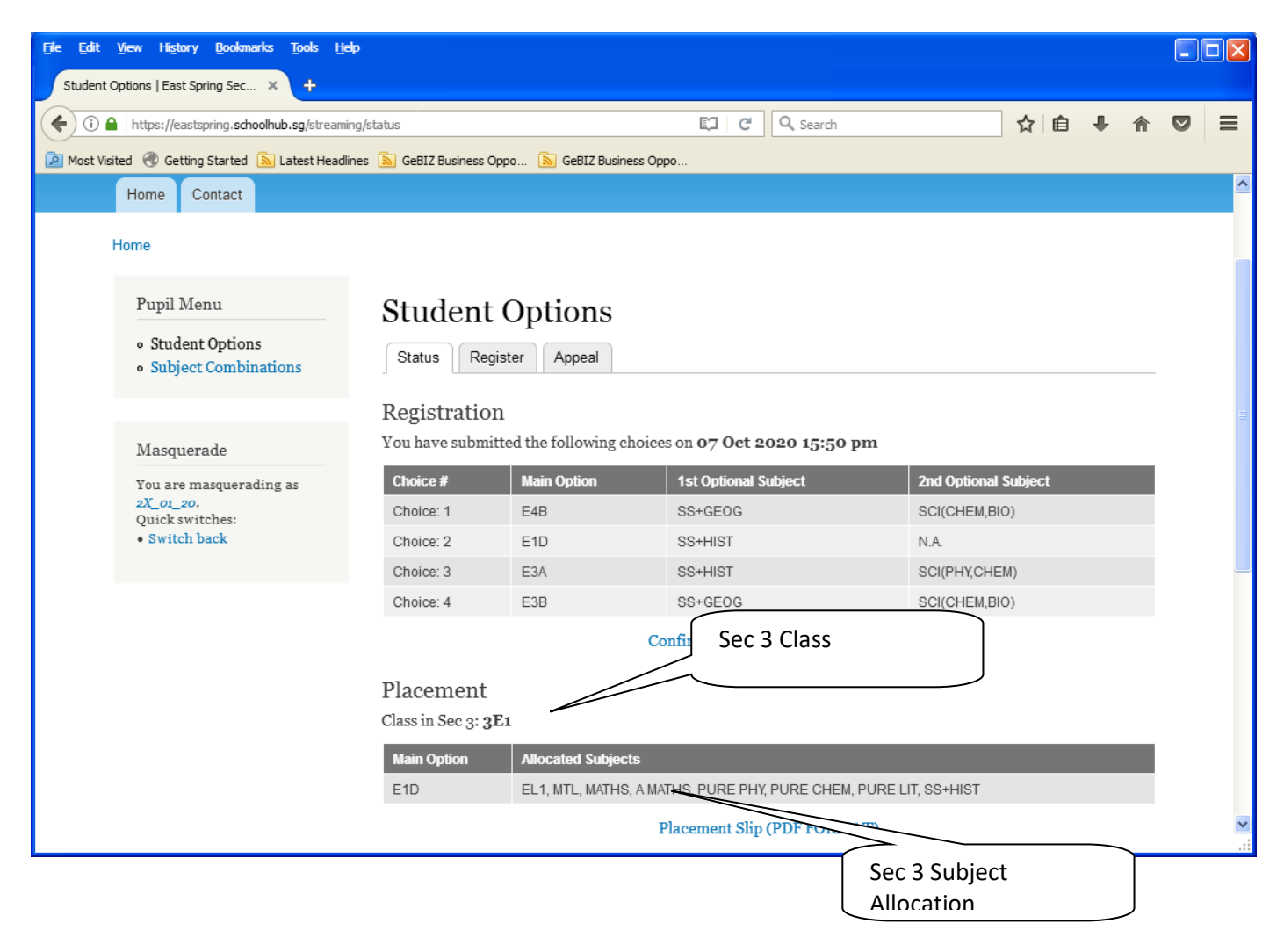

# **Appeal**

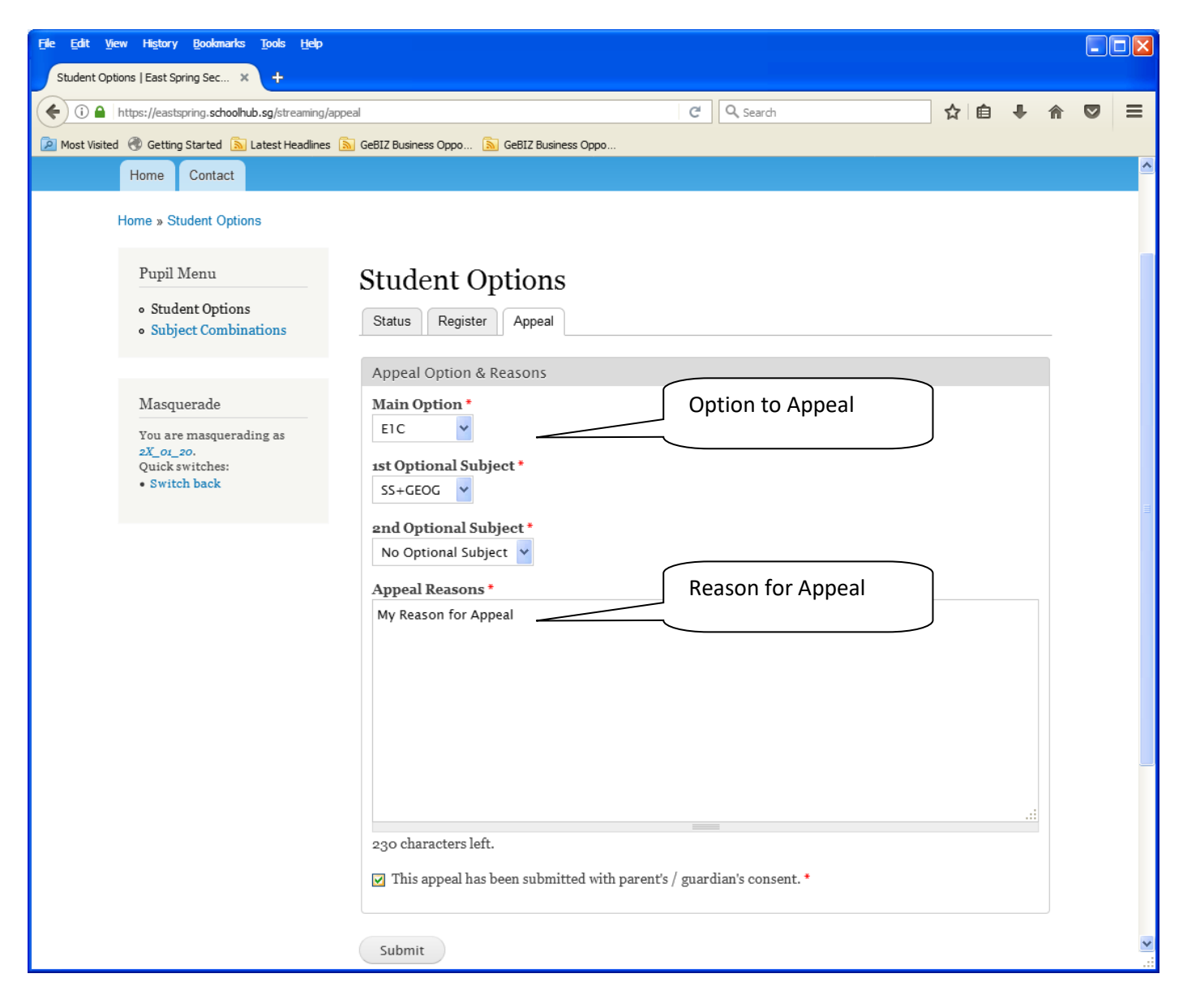